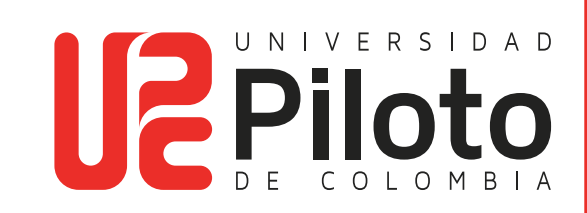

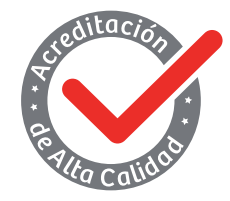

Resolución 018115 del 27 de septiembre de 2021

### MANUAL DE INSTALACIÓN DE PROJECT PROFESSIONAL 2021 PARA WINDOWS EN EQUIPOS PERSONALES

2024

#### **Miembros Fundadores Activos**

Jairo Farfán Barreto Olinto Quiñones Quiñones Orlando Gómez Quintero Carlos Alberto Hernández Campo Humberto Hernández Devia Stella Medina De Bernal Jorge Sánchez Puyana

**Presidente** Olinto Quiñones Quiñones

**Vicepresidente** Carlos Alberto Hernández Campo

**Rectora** Ángela Gabriela Bernal Medina

**Vicerrector**

Óscar Mauricio Cifuentes Martín

## **Índice**

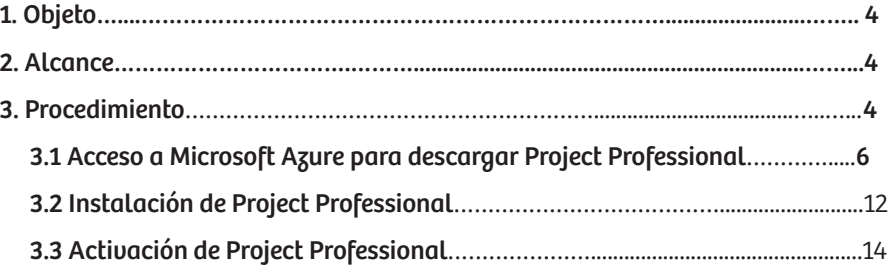

# **Tabla de imágenes**

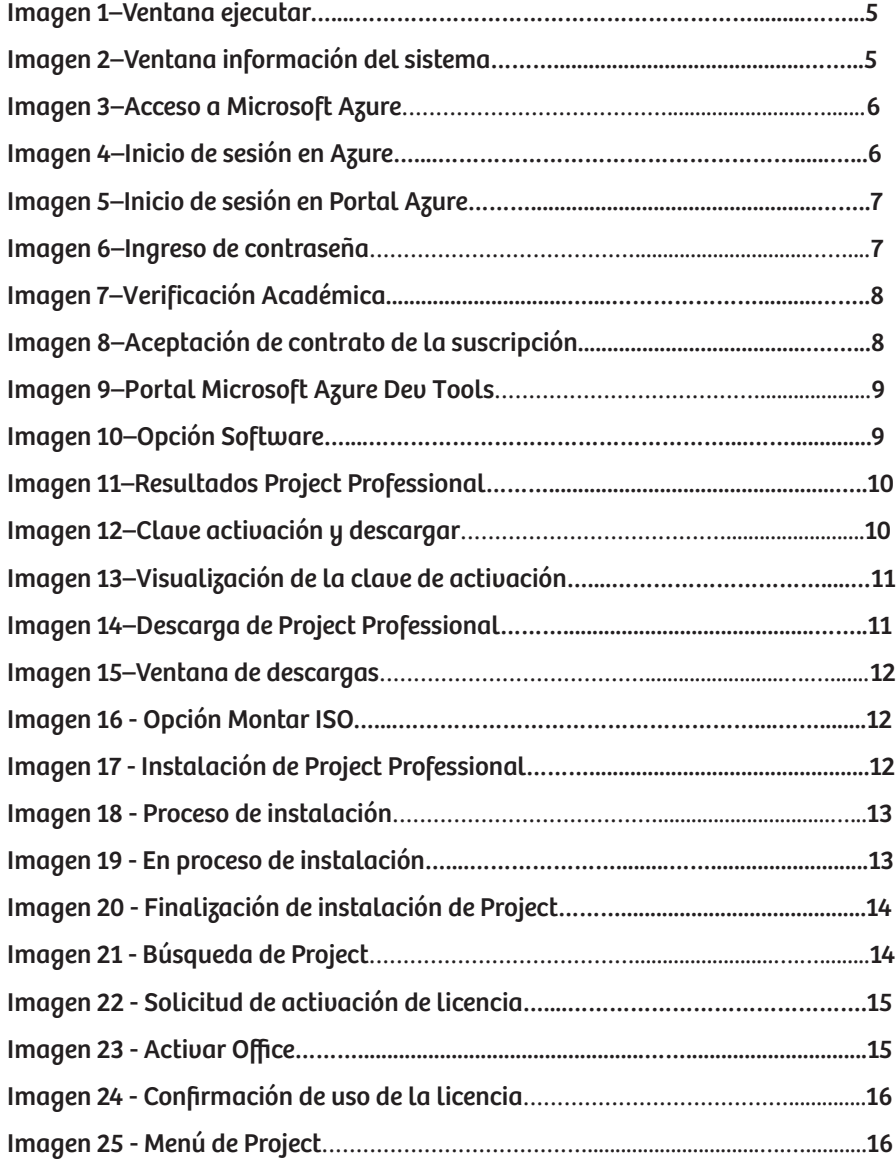

## **1.Objeto**

Indicar los pasos para la correspondiente instalación del producto de Microsoft Project Professional 2021.

### **2.Alcance**

Este procedimiento describe los pasos a seguir para realizar la correspondiente descarga instalación y activación del producto de Microsoft Project Professional 2019-2021, en sistemas operativos Windows 8, 10 y 11, para miembros de la Comunidad Piloto. Aplica para estudiantes activos y egresados.

### **3.Procedimiento**

Es importante antes de realizar la instalación de este producto; conocer la arquitectura del equipo donde se vaya a instalar el software (procedemos a pulsar las teclas **Windows + R**, luego nos aparece una ventana llamada **Ejecutar** y digitamos el comando msinfo32).

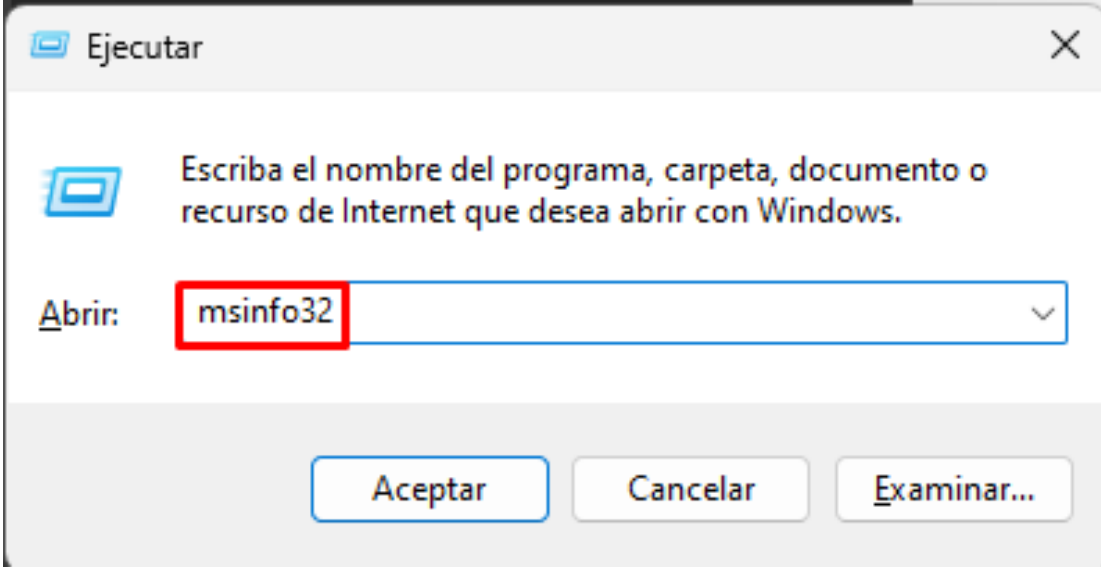

Imagen 1–Ventana Ejecutar

Al hacer clic en Aceptar, se abre la ventana de Información del Sistema donde verificamos si es versión x32 o x64.

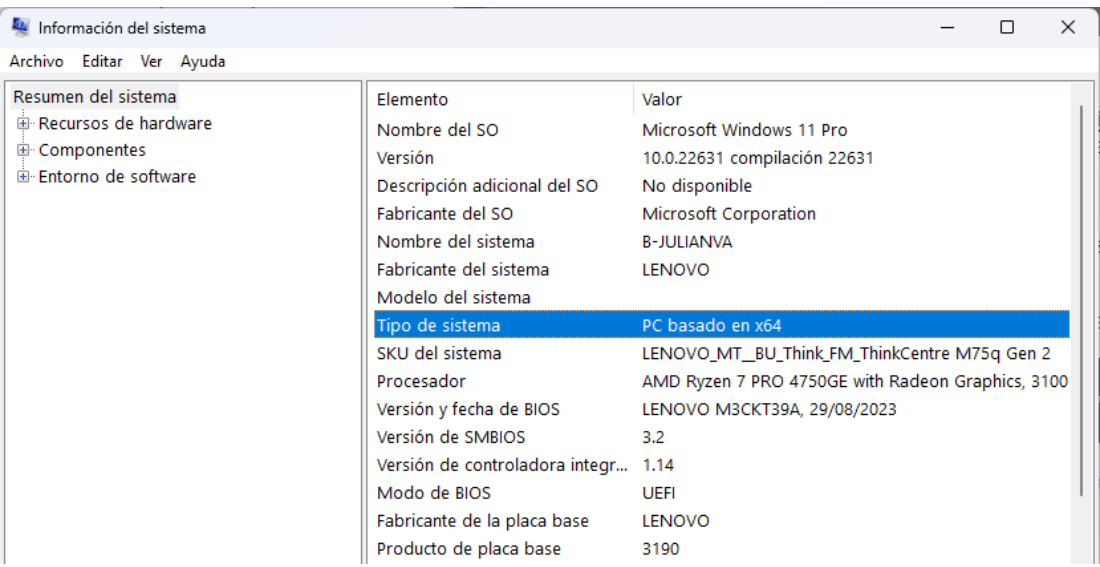

Imagen 2–Ventana Información del Sistema

#### **3.1 Acceso a Microsoft Azure para descargar Project Professional**

**THE 1999** 

Para realizar la descarga del producto Project Professional, ingrese a la página web https://azureforeducation.microsoft.com/devtools desde el navegador de su preferencia.

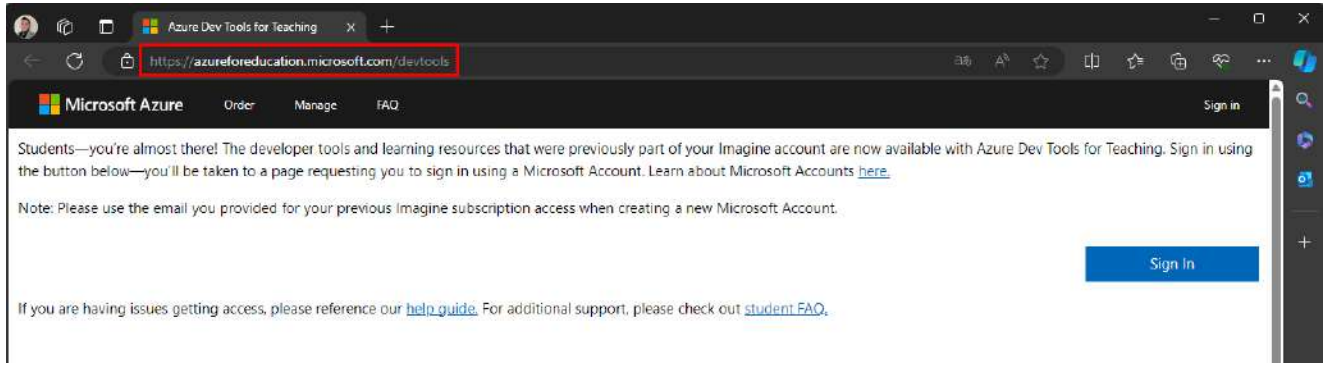

Imagen 3–Acceso a Microsoft Azure

Una vez esté en la página web, seleccione la opción Sign In:

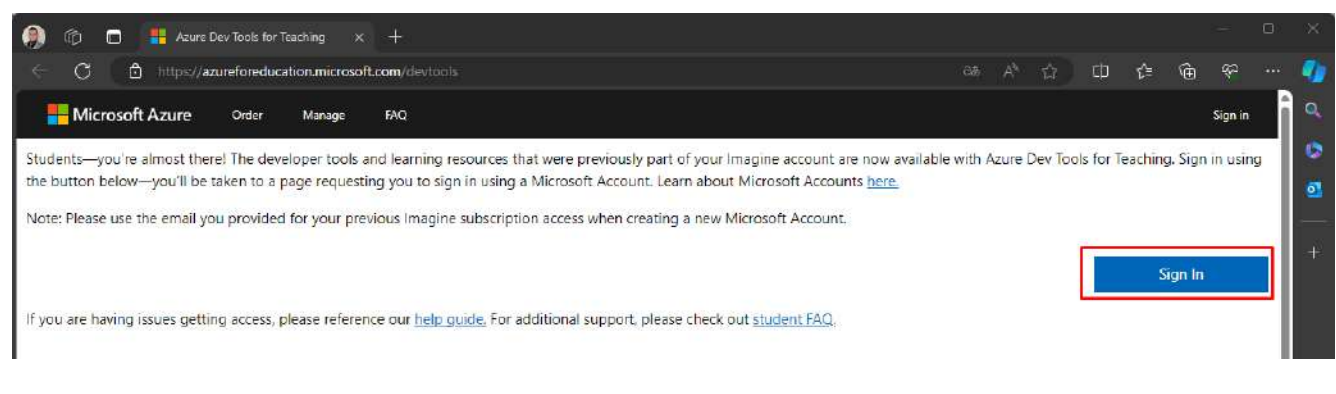

Imagen 4–Inicio de sesión en Azure

Al ingresar al portal de acceso de Microsoft Azure, escriba la cuenta institucional y luego haga clic en la opción Siguiente, la cual lo llevará a una nueva ventana donde deberá escribir la contraseña de acceso con la que accedió a los demás servicios académicos.

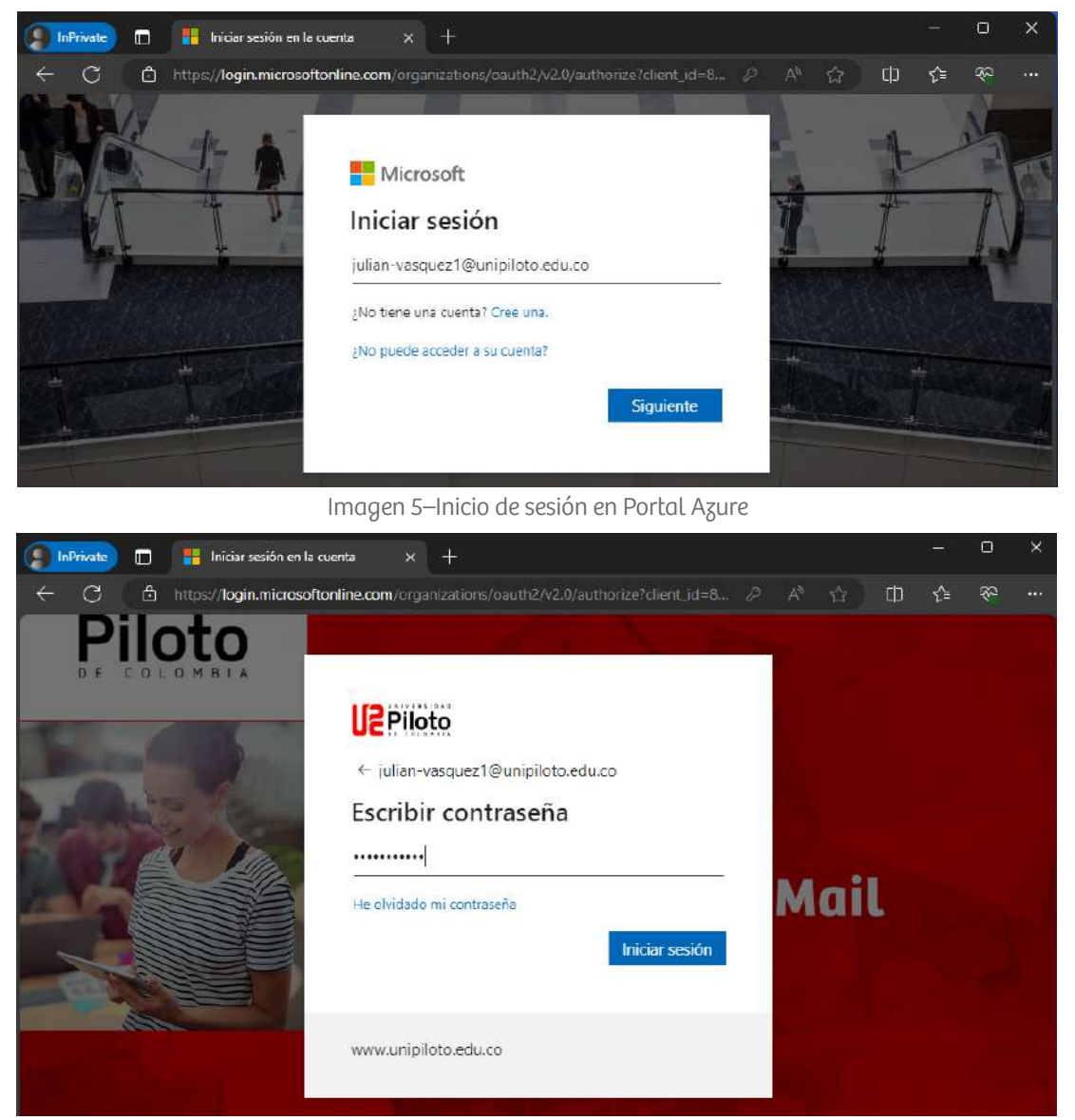

Imagen 6–Ingreso de Contraseña

Una vez ingrese, escriba su nombre según los registros de la universidad. Seleccione el país o región de la escuela y escriba el nombre de la universidad (Corporación Universidad Piloto De Colombia (Bogotá D.C., Bogotá D.C)). Escriba su fecha de nacimiento.

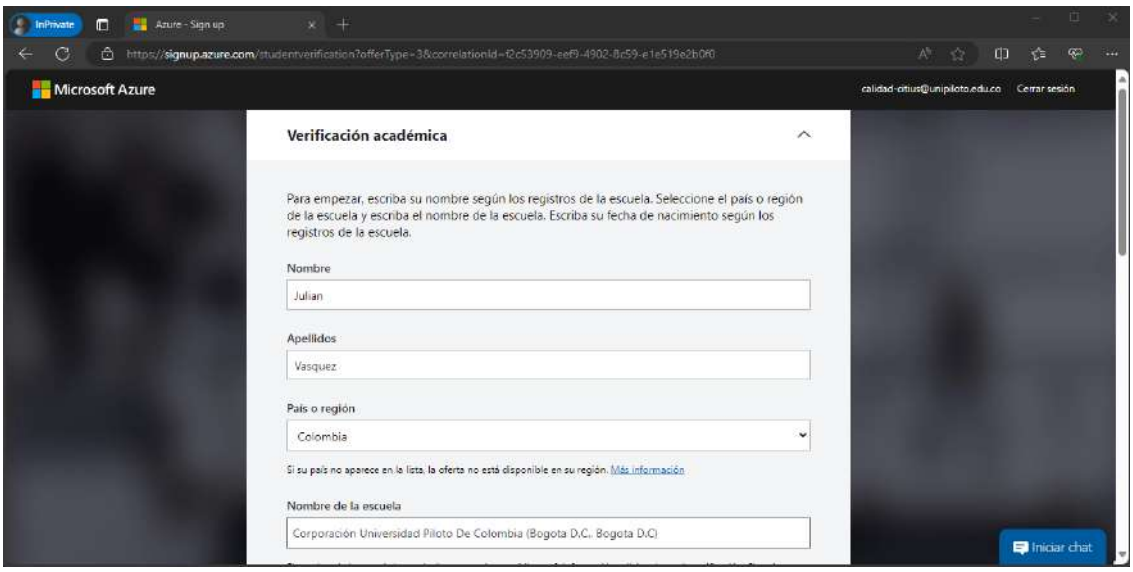

Imagen 7–Verificación Académica

Acepte el contrato de suscripción y el contrato de Azure Dev Tools for Teaching, luego haga clic en Verificar estado académico y aceptar términos.

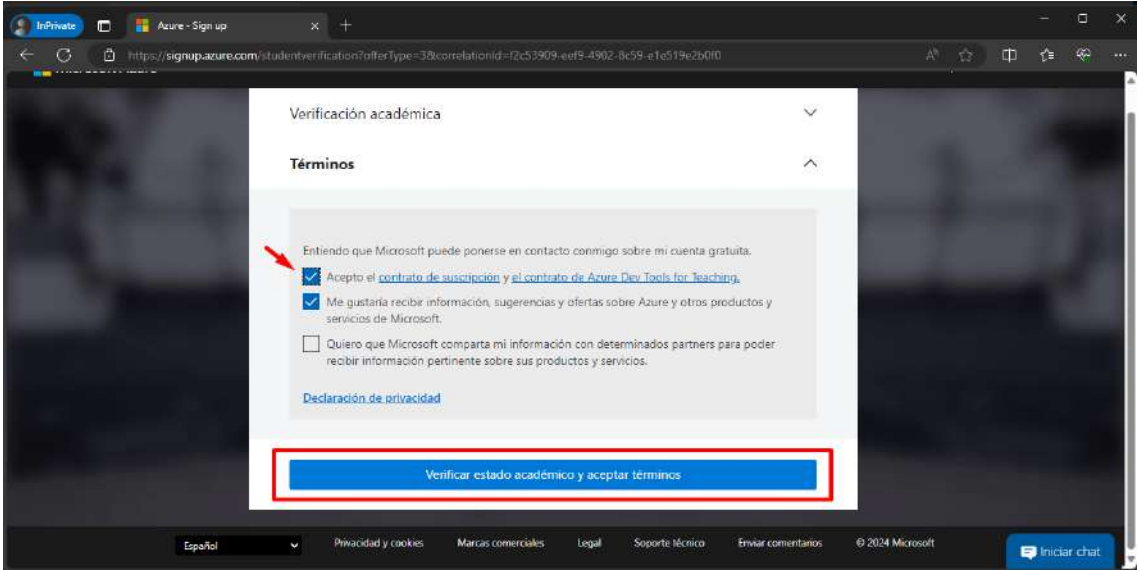

Imagen 8–Aceptación de contrato de la suscripción

Al aceptar los términos del contrato de derecho, lo llevará a la página principal de Microsoft Azure Dev Tools donde deberá seleccionar la opción (Software)**:**

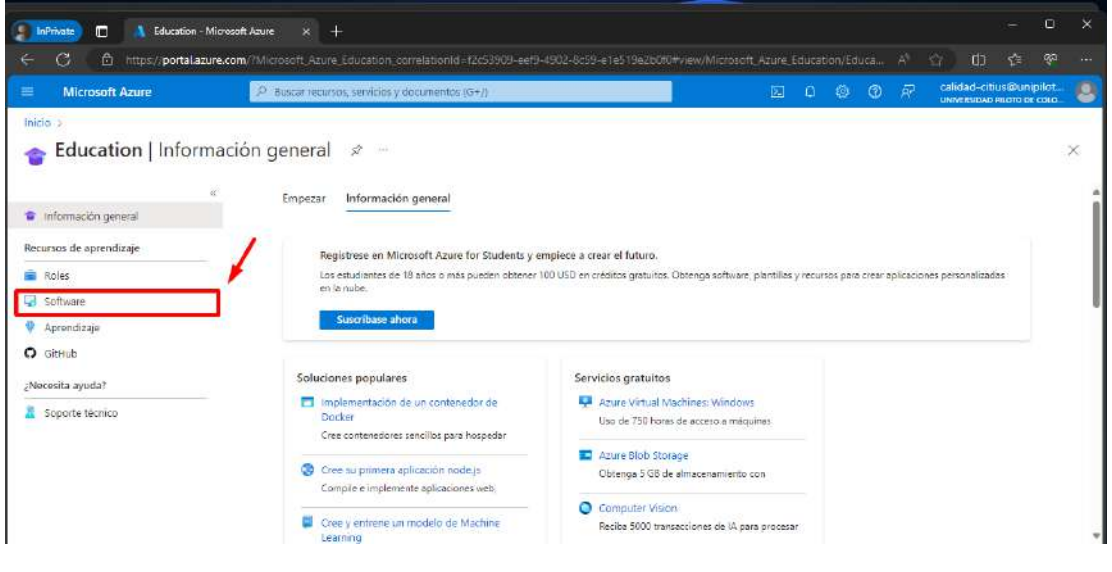

Imagen 9–Portal Microsoft Azure Dev Tools

Al ingresar a la opción seleccionada, se pueden validar los beneficios y/o productos disponibles en la pestaña Software y las claves de producto adquiridas o utilizadas en la opción Claves.

| <b>A</b> InPrivate<br>E<br><b>Education - Microsoft Azure</b> | $+$<br>$\infty$                                                                                                    |                                              |                          |                            |                    |                                                   |                                                  | o.<br>- 187    |
|---------------------------------------------------------------|----------------------------------------------------------------------------------------------------|----------------------------------------------|--------------------------|----------------------------|--------------------|---------------------------------------------------|--------------------------------------------------|----------------|
| G<br>$\frac{d^2}{2\pi}$<br>G.                                 | https://gortalazure.com/TMicrosoft-Azura-Education-comslationid=f2c53905-ear5-4983-8c59-a-fe519a2b0f0Pyliaw/Microsoft-Azure-Education/EducationManuElade/~/judtware |                                              |                          |                            |                    | œ<br>W.<br>70                                     | 旋                                                | ę.<br>$7 - 10$ |
| Microsoft Azure                                               |                                                                                                    | P Busstressans, servicios y documentos (G+A) |                          |                            | 园<br>÷<br>$\Delta$ | 异<br>$\odot$                                      | calidad citius@unipilot.<br>Lewissing Rob BECOLO | 8              |
| Inicio > Education                                            |                                                                                                    |                                              |                          |                            |                    |                                                   |                                                  |                |
| <b>Education   Software</b>                                   | $\mathcal{R} =$                                                                                                    |                                              |                          |                            |                    |                                                   |                                                  | $\times$       |
|                                                               |                                                                                                    |                                              |                          |                            |                    |                                                   |                                                  |                |
| información general                                           | Claves.<br>Software<br><b><i><u>ALCOHOL: NO</u></i></b>                                                                                                    |                                              |                          |                            |                    |                                                   |                                                  |                |
| Recursos de aproncizaje                                       | P lissar                                                                                                    | Categoria del producto: Todo                 | Sistema operativo : Todo | Ticic de sistema : 64 bits |                    | idioma del producto : Español Multilingüe, Inglés |                                                  |                |
| <b>Rickes</b>                                                 | 91 Elementos                                                                                                    |                                              |                          |                            |                    | 田                                                 | $\equiv$                                         |                |
| <b>U.</b> Software                                            |                                                                                                    |                                              |                          |                            |                    |                                                   |                                                  |                |
| 9 Aprendizaie                                                 | Nombre <sup>+</sup> +                                                                                                    | Categoria del producto 12                    | Sistema operativo 11     | Tipo de sistema 11         |                    | Idioma T <sub>4</sub>                             |                                                  |                |
| $O$ diriib                                                    | SQL Sarver 2019 Databapat                                                                                                    | Database                                     | Windows.                 | 64 bits                    |                    | Inglés                                            |                                                  |                |
| ¿Necesita ayuda?<br>Sciporte técnico                          | SQL Server 2019 Developm                                                                                                    | Database                                     | <b>Windows</b>           | 64 bits                    |                    | Español                                           |                                                  |                |
|                                                               | Machine Learning Sarver 9.4.7 for Windows                                                                                                    | Al + Machine Learning                        | Vindows                  | 04 bits                    |                    | Togles                                            |                                                  |                |
|                                                               | Visual Studio Enterprise Edition 2022                                                                                                    | Developer Tools                              | Windows                  | 64 bits                    |                    | Multilingüe                                       |                                                  |                |
|                                                               | Visual Studio Enterprise 2019                                                                                                    | Developer Tools                              | Windows:                 | 64 bits                    |                    | Multilingue                                       |                                                  |                |
|                                                               | Microsoft R Client 9.47                                                                                                    | Database                                     | Windows                  | 04 bits                    |                    | Inglés                                            |                                                  |                |
|                                                               | Agents for Visual Studio 2019 (version 16.0  Developer Tools                                                                                                    |                                              | Windows                  | 64 bits                    |                    | Milttingüe                                        |                                                  |                |
|                                                               | Agents for Visual Studio 2019 (version 16.0). Developer Tools                                                                                                    |                                              | Windows                  | 84 bits                    |                    | Multilingue                                       |                                                  |                |

Imagen 10–Opción Software

Al realizar la búsqueda del producto, éste nos arrojará cuatro resultados donde verá Project Professional 2021 de 32bits / 64bits; por último, seleccione la versión que requiere instalar:

a a s

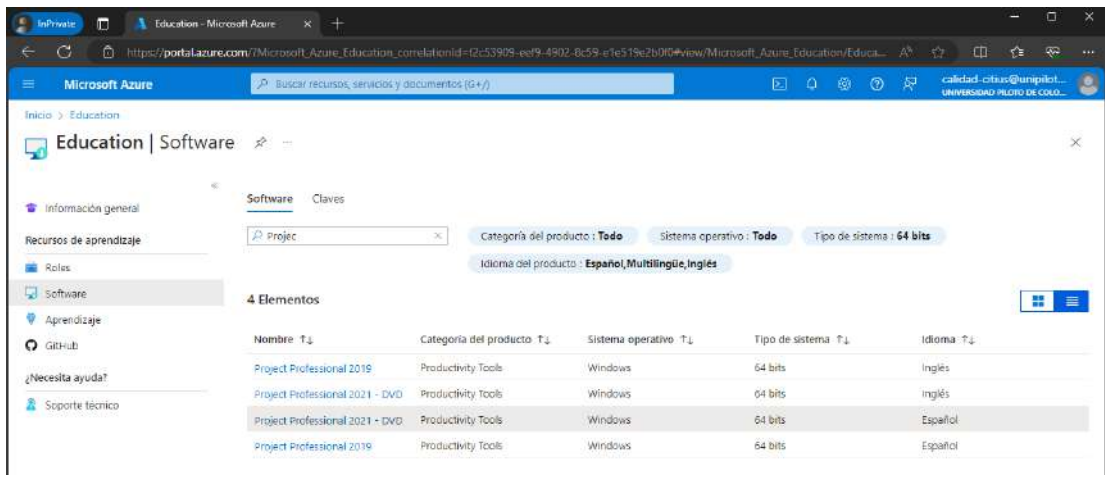

Imagen 11–Resultados Project Professional

Al seleccionar la versión a instalar, va a parecer la clave de la licencia del producto, la cual es importarte copiar para poder realizar más adelante la actualización. Luego de esto, haga clic en la opción descargar:

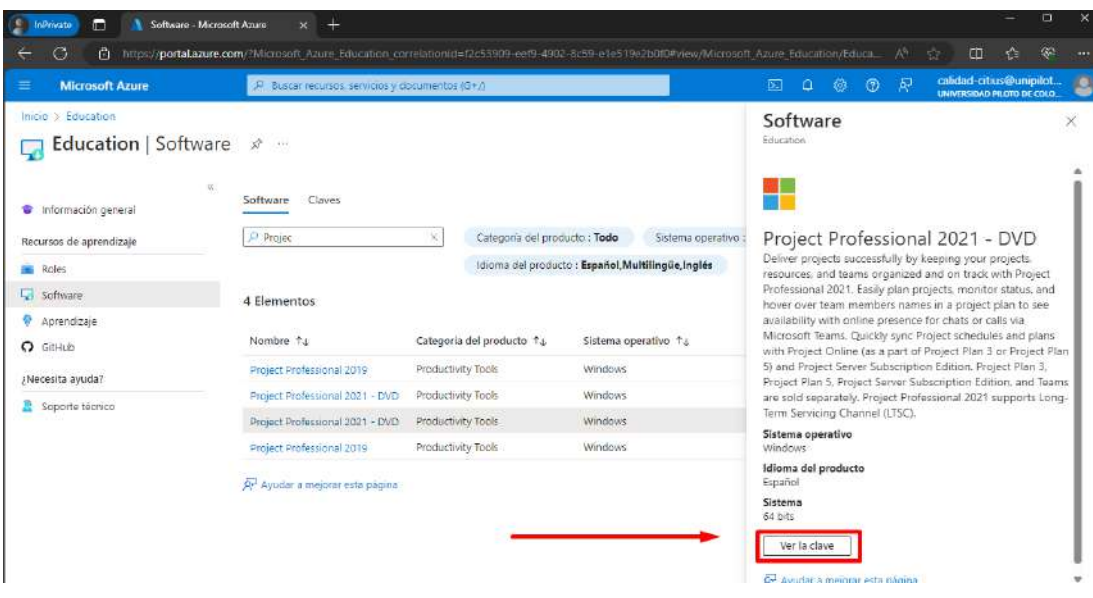

Imagen 12–Clave activación y Descargar

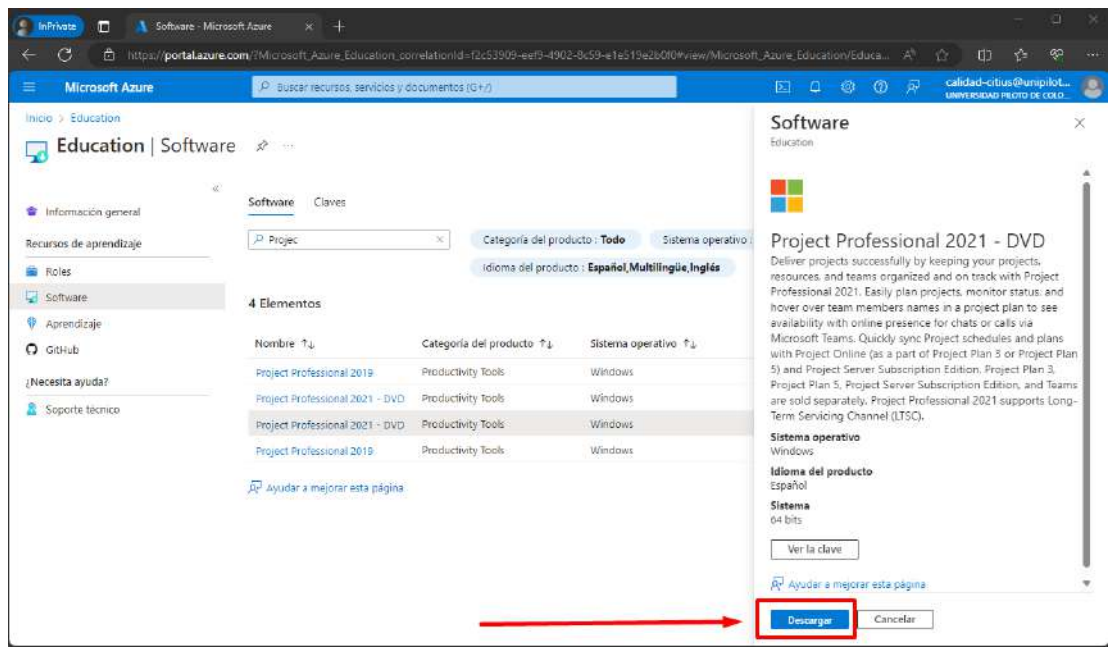

Imagen 13–Visualización de la clave de activación

Al hacer clic en la opción Descargar, se iniciará con la descarga del programa; la velocidad de ésta varía según su ancho de banda de internet:

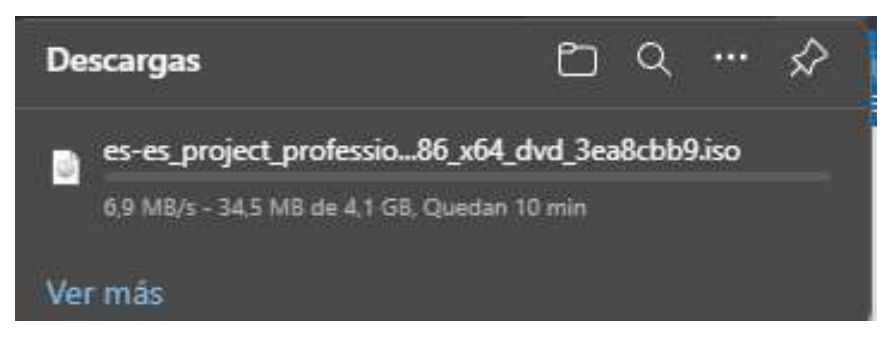

Imagen 14–Descarga de Project Professional

Al culminar la descarga del programa, realice la instalación.

#### **3.2 Instalación de Project Professional**

a a s

Para realizar la instalación del programa, diríjase a la ubicación de la descarga o desde el navegador donde se realizó la descarga, seleccione la opción Mostrar en carpeta:

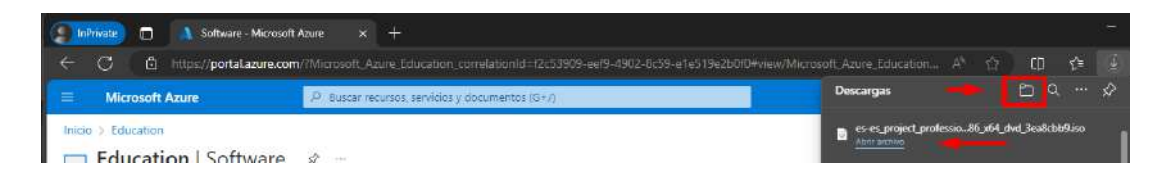

Imagen 15–Ventana de Descargas

Al estar dentro de la carpeta que almacena el archivo descargado, proceda a hacer clic derecho sobre el archivo y seleccione la opción Montar:

| SP. | Descargas                        |                |     | $\mathbf x$                                       | $^{+}$ |             |   |                                                                         |                        |              |                                                      |           |                            | ο                  |          |
|-----|----------------------------------|----------------|-----|---------------------------------------------------|--------|-------------|---|-------------------------------------------------------------------------|------------------------|--------------|------------------------------------------------------|-----------|----------------------------|--------------------|----------|
|     |                                  | 个              | G   | Q                                                 |        | Este equipo |   | Disco local (C:)                                                        | Usuanos                | $\mathbf{y}$ | julian-vasquez1                                      | Descargas | <b>Buscar en Descargas</b> |                    | $\alpha$ |
|     | <b>ED</b> Nuevo                  | $\mathbb{R}^n$ | n0. | <b>SINGLE</b>                                     | 画      | VE          | 可 | 14 Ordenar ~                                                            | $\equiv$ Ver $\approx$ |              | $\cdots$                                             |           |                            | <b>CB</b> Detailes |          |
|     |                                  |                |     | JULIAN ESTEBAN, Universidad Piloto de Colombia(1) |        |             |   | <b>Nombre</b>                                                           |                        |              |                                                      |           | Fecha de modificación      | Tipo               | Tar      |
|     |                                  |                |     |                                                   |        |             |   | hov                                                                     |                        |              |                                                      |           |                            |                    |          |
|     | Escritorio                       |                |     |                                                   |        |             | ٠ |                                                                         |                        |              | es-es_project_professional_2021_x86_x64_dvd_3ea8cbb9 |           | 2/04/2024 11:33 a.m.       | Archivo de image   | 4.2      |
|     | $\downarrow$ Descargas           |                |     |                                                   |        |             | ۰ | $\times$ ayer                                                           |                        |              |                                                      |           |                            |                    |          |
|     | Documentos<br><b>El impoenes</b> |                |     |                                                   |        |             | × | <b>XB</b> Busqueda de contenido Microsoft Purview<br>v la semana pasada |                        |              |                                                      |           | 1/04/2024 9:51 a.m.        | Archivo de valores |          |

Imagen 16–Opción Montar ISO

Al pulsar la opción montar, éste crea una unidad de CD virtual en el equipo, diríjase inmediatamente a ella; al ingresar, haga clic en la opción Setup.

| Unidad de DVD (b) 16.0.14326. X<br>$+$                           |                                      |                                   |                     |        | D<br>$\propto$<br>$\frac{1}{2} \left( \frac{1}{2} \right)^2 + \frac{1}{2} \left( \frac{1}{2} \right)^2$ |  |  |  |
|------------------------------------------------------------------|--------------------------------------|-----------------------------------|---------------------|--------|----------------------------------------------------------------------------------------------------|--|--|--|
| $\Box$<br>TG.<br>←<br>$\uparrow$<br>→                            | Unidad de DVD (b) 16.0.14326.20454 > |                                   |                     |        |                                                                                                    |  |  |  |
| ⊕ Nuevo ~<br>- 60<br>- 69<br><b>THE ST</b><br>M.<br>$\Box$<br>m. | Til Ordenar ~<br>$\equiv$ Ver $\sim$ | $\Leftrightarrow$ Expulsar<br>124 |                     |        | <b>Ell</b> Detailes                                                                                     |  |  |  |
| The Discolocal (C:)                                              | W<br>Nombre                          | Fecha de modificación             | Tipo.               | Tamaño |                                                                                                    |  |  |  |
| m Info (D:)                                                      | <b>Office</b>                        | 22/09/2021 1:34 p.m.              | Carpeta de archivos |        |                                                                                                    |  |  |  |
| Unidad de DVD (b) 16.0.14326.20454                               | autorun                              | 8/09/2021 2:21 a.m.               | Información sobre   | 1 K B  |                                                                                                    |  |  |  |
| Unidad de DVD (l:) 16.0.14326.20454                              | Setup                                | 22/09/2021 1:34 p.m.              | Aplicación          | 441 KB |                                                                                                    |  |  |  |

Imagen 17–Instalación de Project Professional

Se abrirá una nueva ventana, esto indica indica que ha iniciado la instalación del producto:

**TELE** 

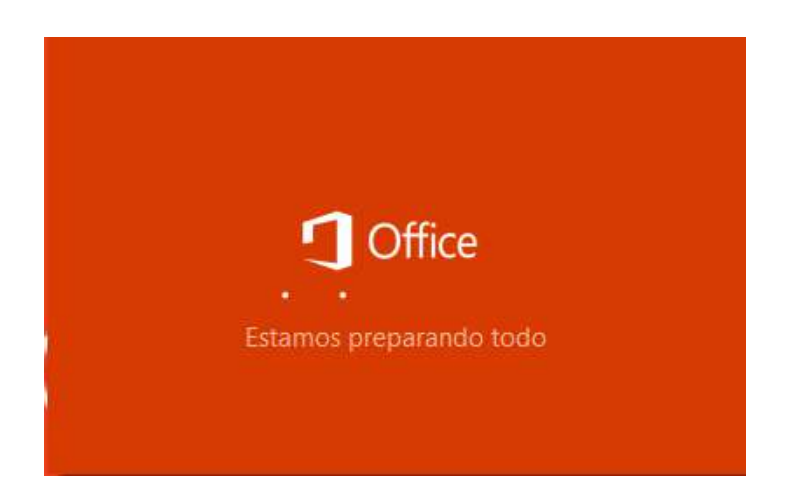

Imagen 18–Proceso de instalación

Tenga en cuenta que el tiempo de instalación puede variar según las características del equipo:

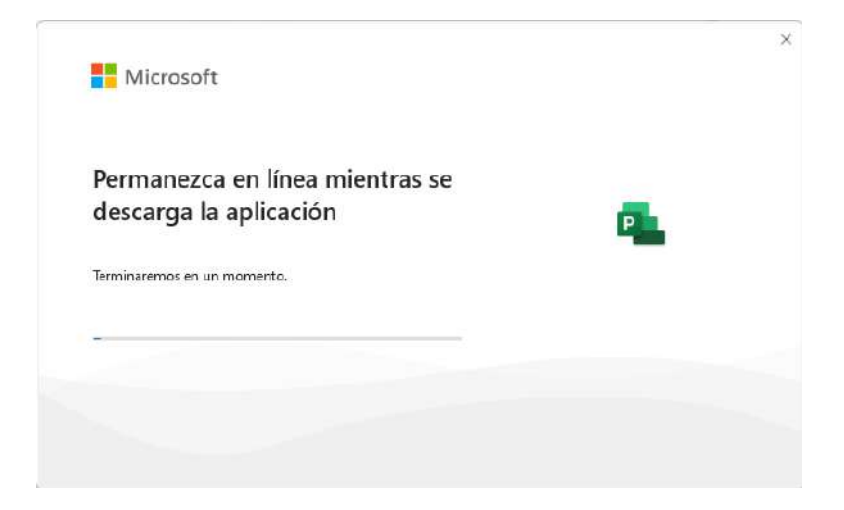

Imagen 19–En Proceso de Instalación

Al finalizar la instalación de Project Professional, aparece un mensaje indicando que se realizó con éxito la instalación:

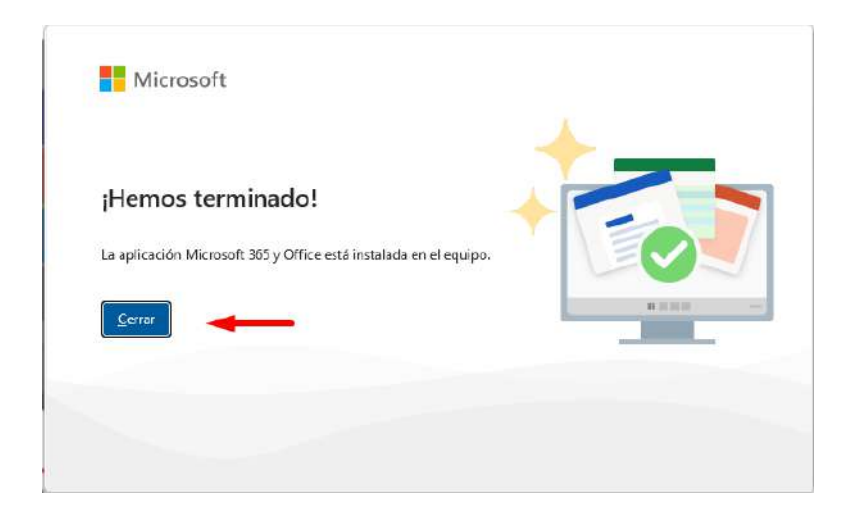

Imagen 20–Finalización de instalación de Project

#### **3.3 Activación de Project Professional**

a a s

Al culminar la instalación, busque la aplicación Project; esto lo puede hacer al dar clic en la lupa que aparece en la barra de tareas, luego escriba el nombre de la aplicación y proceda a ejecutarla.

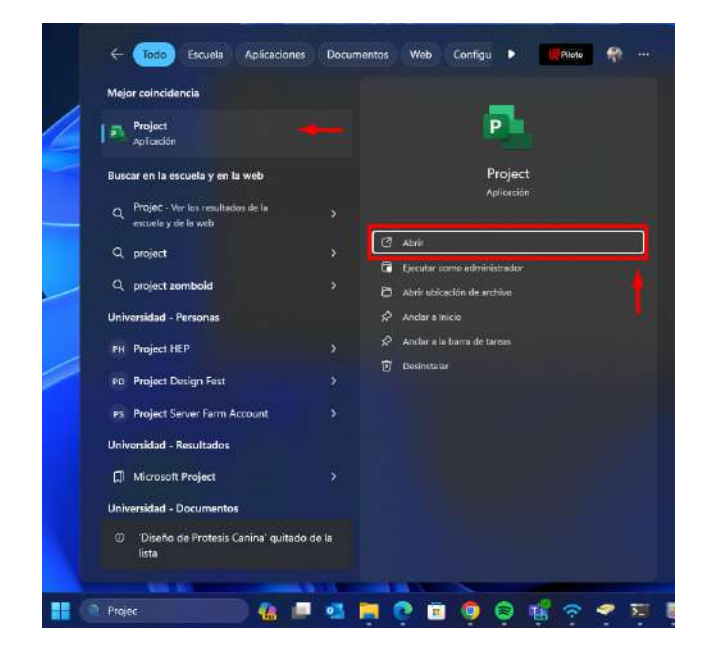

Imagen 21–Búsqueda de Project

Al abrir la aplicación, le solicitará la calve de activación, la cual se copió cuando se realizó la descarga del producto en el portal de Azure Dev Tools:

a a s

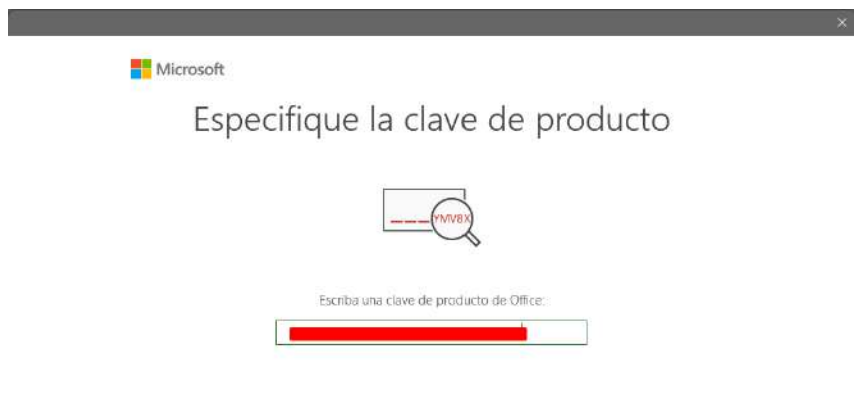

Imagen 22–Solicitud de activación de licencia

Al introducir la clave de licencia en el espacio indicado, debe aparecer un recuadro indicando Activar Office, donde se debe hacer clic para realizar dicha activación:

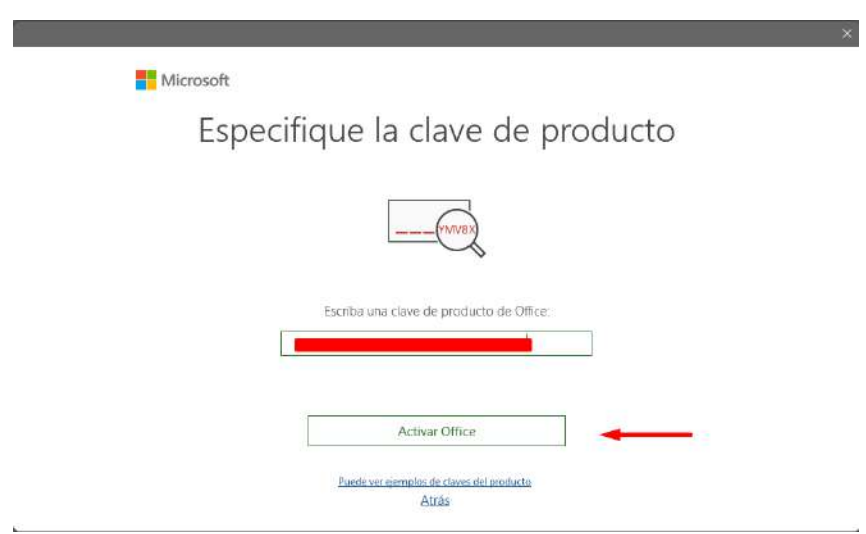

Imagen 23–Activar Office

Por último, debe aceptar los acuerdos de uso de la licencia y ya podrá hacer uso de Project Professional sin inconvenientes.

**TELE** 

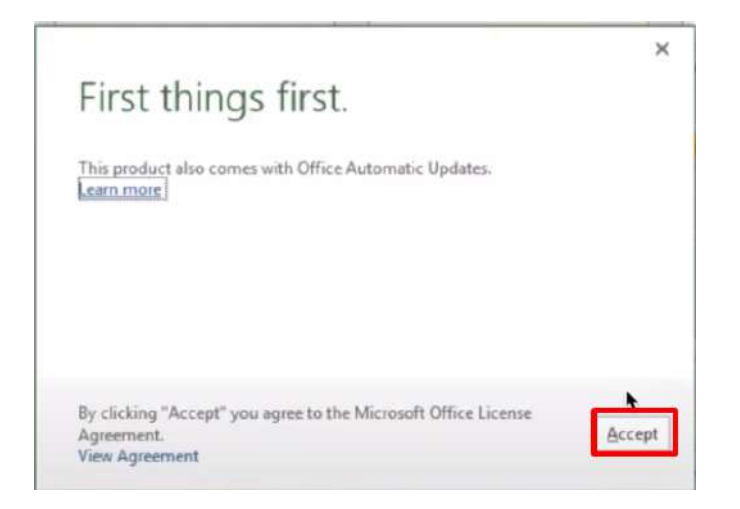

Imagen 24–Confirmación de uso de la licencia

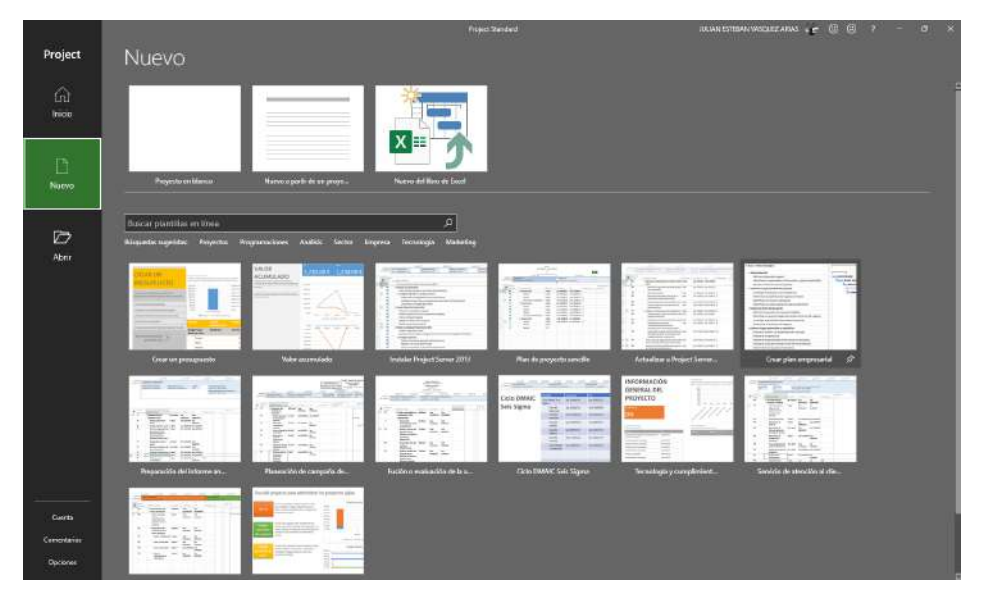

Imagen 25–Menú de Project

### **Si tienes algún problema con la instalación**

**TELE** 

**¡Contacta al centro de Servicios de Tecnología - CITIUS para que te apoyen si se presenta algún incidente con el proceso!**

**Comunícate al correo citius@unipiloto.edu.co o llama al 3322900 - Ext. 1000.**